# 深圳公共资源交易平台 "一门进"操作手册

# 深圳交易集团

深圳市公共资源交易中心

# 2022 年 10 月

# 目录

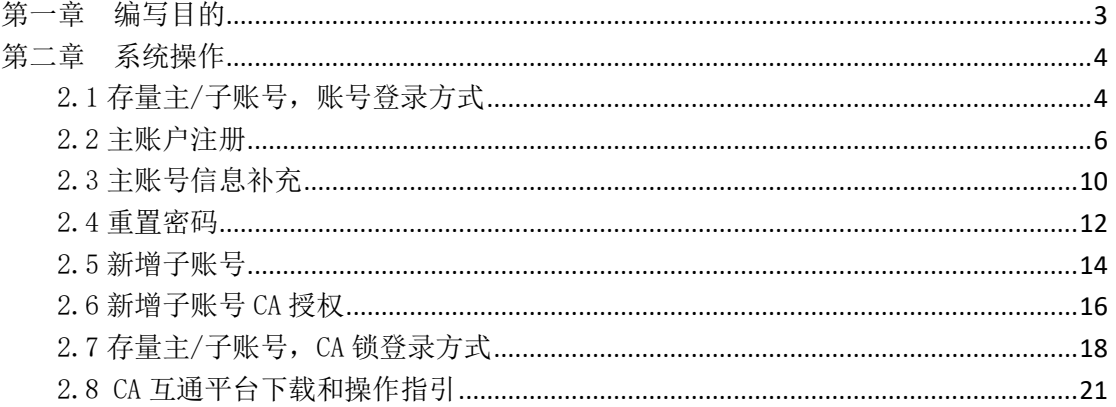

# 第一章 编写目的

<span id="page-2-0"></span>本手册主要是对使用公共资源交易平台完成一门进登录和跳转 进入深圳药品交易平台的市场主体和用户进行主要功能和操作界面 的简要说明。

请系统使用者务必认真阅读此手册,以便能够准确高效的完成相 关的操作。

本手册的预期阅读对象为:使用公共资源交易平台完成一门进相 关操作的深圳药品交易平台用户。

注意事项:建议您使用 Chrome 95 及以上版本的浏览器使用本系 统。

# 第二章 系统操作

#### <span id="page-3-1"></span><span id="page-3-0"></span>2.1 存量主/子账号,账号登录方式

功能介绍: 通过登录功能中'账号登录'方式, 完成账号登录。 前置条件:已有账号企业或用户。

#### 操作步骤:

- 1. 企业和机构用户打开浏览器,登录公共资源交易中心登录网址: <https://trade.szggzy.com/ggzy/center/#/login>
- 2. 选择账号登录,录入深圳药品交易平台登录的账号和公共资源交 易平台重置的密码,无法登录时可使用重置密码功能进行重置。 如初次登录时未获得密码,请查看'重置密码'章节对密码进行 重置。

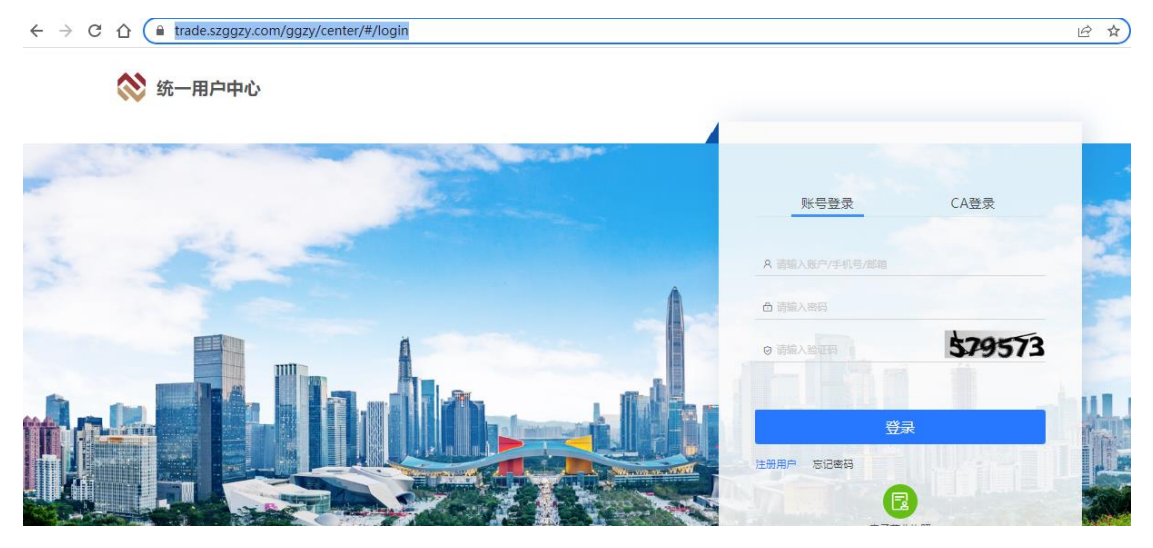

3. 企业和机构用户使用用户名+密码登录后,点击深圳药品交易平台, 见下图:

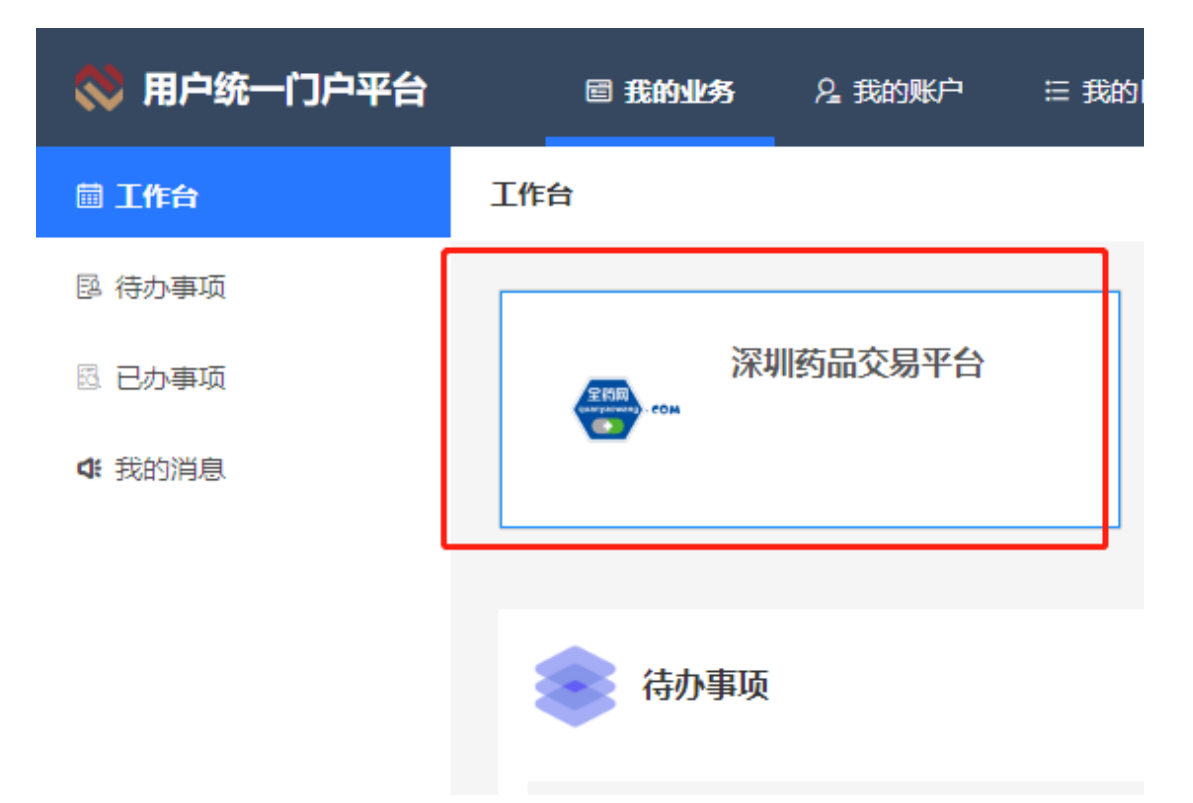

4. 企业和机构用户,插入数字证书,在弹出的 pin 码框录入数字证 书的密码,进入深圳药交平台的主页。

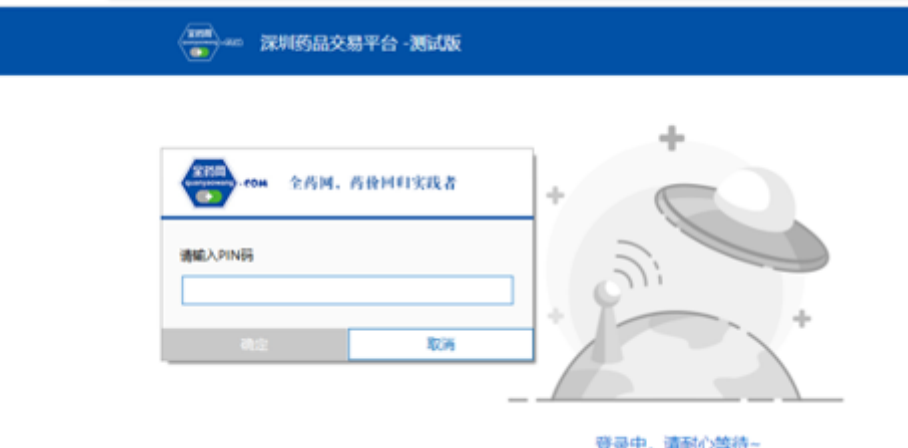

5. 企业和机构用户成功登录深圳药交平台主页。

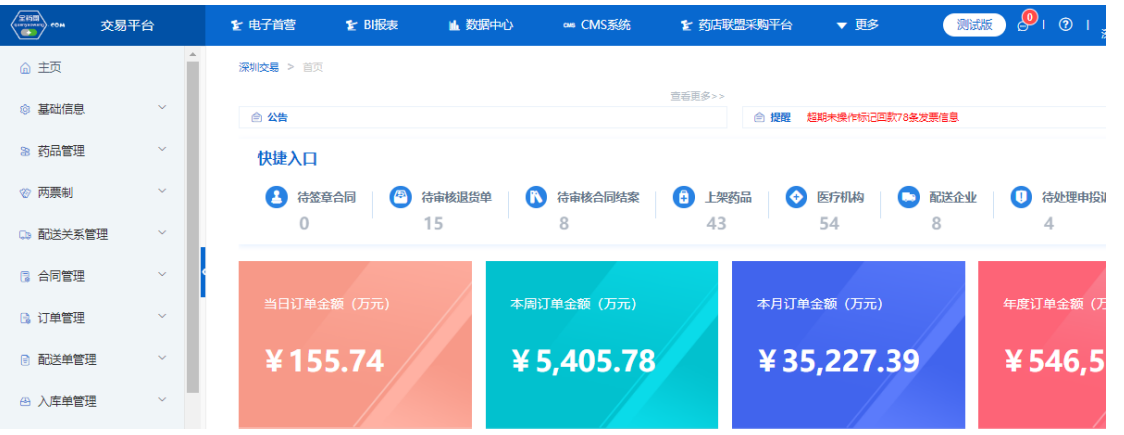

<span id="page-5-0"></span>2.2 主账户注册

功能介绍:通过注册功能完成账号注册。

前置条件:暂未拥有账号的企业或用户。

#### 操作步骤:

- 1. 企业和机构用户打开浏览器,登录公共资源交易中心登录网址: <https://trade.szggzy.com/ggzy/center/#/login>
- $\leftarrow$   $\rightarrow$  C  $\hat{C}$  (a trade.szggzy.com/ggzy/center/#/login 日立 3 统一用户中心 CA登录 账号登录 579573 登录 忘记密码 (E
- 2. 点击注册用户,进行注册。

3. 阅读注册承诺,并勾选同意后,点击下一步。

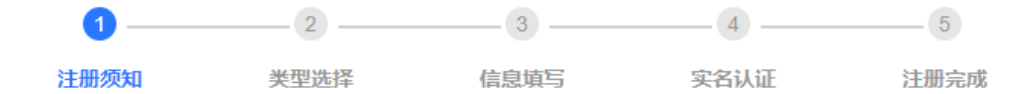

#### 注册承诺

为维护市场公平竞争,营造诚实守信的公共资源交易环境,本人自愿将本法人相关信息在"深圳公共资 源交易中心系统"(以下简称"系统")予以注册,相关信息均经本法人同意、确认无误,对此郑重承诺如  $\overline{\mathbf{E}}$ 

1、本人在"系统"中提交的相关信息均真实有效,提交的材料无任何伪造、修改、虚假成份,材料所述 内容均为本法人真实拥有,注册时如实填写并提供详尽、准确的法人信息资料。如有信息资料变更的, 应及时变更, 使之符合及时、详尽、准确的要求。

2、遵守深圳市交易集团的所有网络协议、规定和程序,不干扰系统正常运行。

3、本人、本法人将认真、及时地更新"系统"中的相关信息, 如未能及时更新, 将自愿承担由此造成的 一切不良后果。

4、不传输任何非法的、骚扰性的、中伤他人的、辱骂性的、恐吓性的、伤害性的、庸俗的、淫秽的信 息资料。

5、不传输任何教唆他人构成犯罪行为的资料。

6. 不传输助长国内不利条件和涉及国家安全的资料。

7、不传输其它任何不符合国家法律和国际法律的资料。

□ 我已阅读并同意《注册承诺》

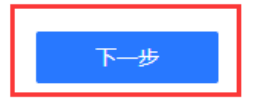

#### 4. 选择注册类型后,点击下一步。

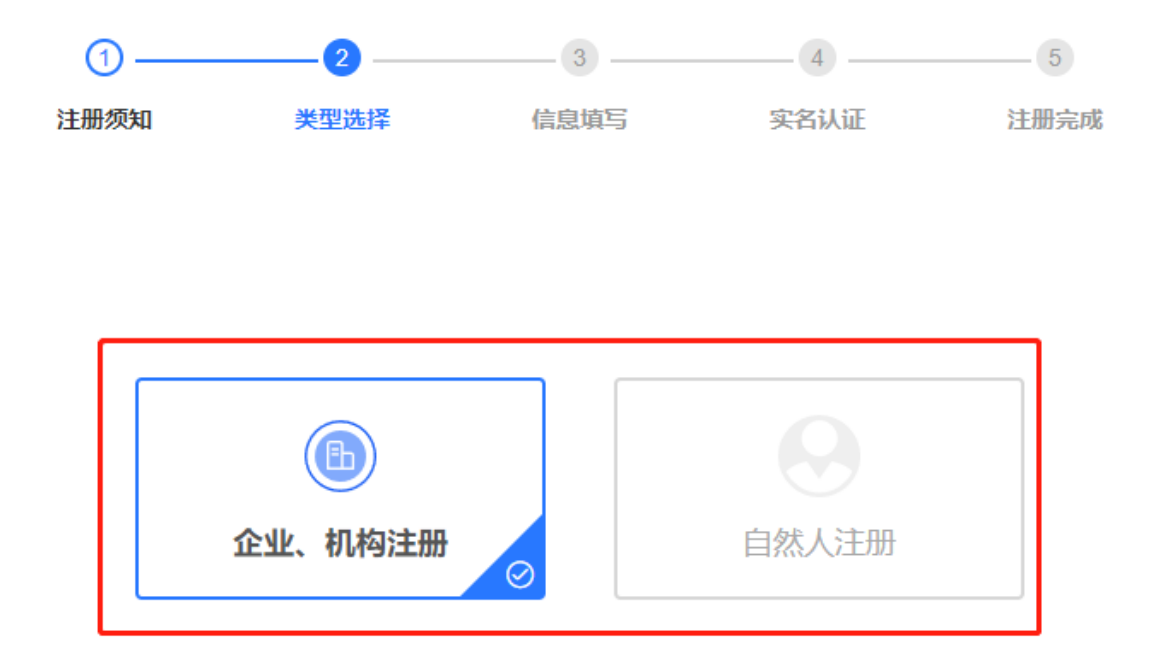

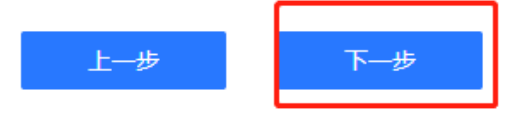

5. 按信息项填写完成并验证通过后,点击下一步。直至完成注册。 其中,业务方向选择时请选择'药品交易',业务角色选择时,请 按需选择。勾选位置如参考下图红框标示。

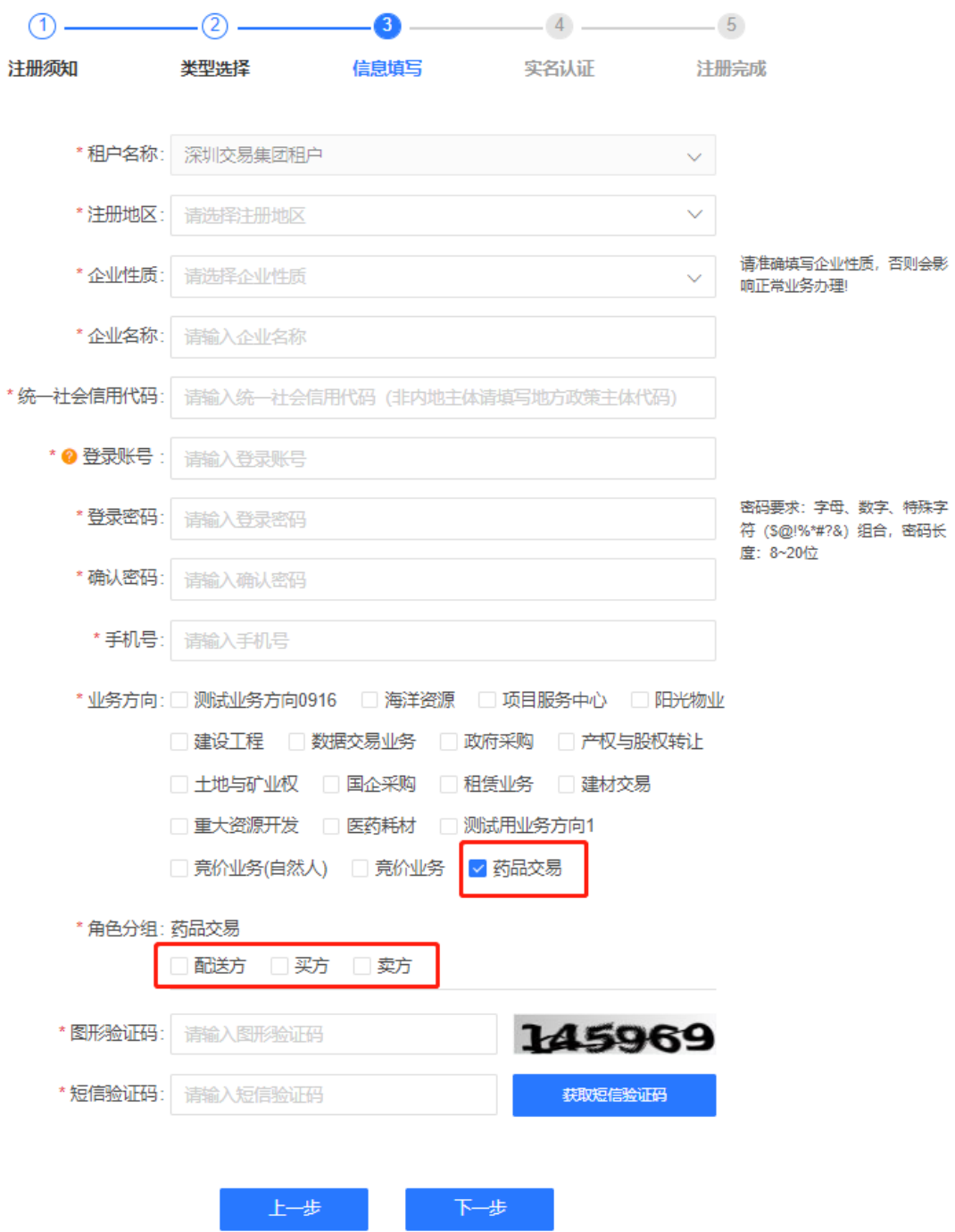

6. 注册完成后,企业和机构用户使用用户名+密码登录。首次使用深 圳药品交易平台时请参考 2.3 主账号信息补充,完成深圳药品交 易平台信息补充。如后续需使用 CA 进行登录,请参考 2.6 与 2.7 章节。

## <span id="page-9-0"></span>2.3 主账号信息补充

功能介绍:补充主账号信息。

前置条件:已注册但未补充信息的主账号。

#### 操作步骤:

1. 登录后,点击深圳药品交易平台,见下图:

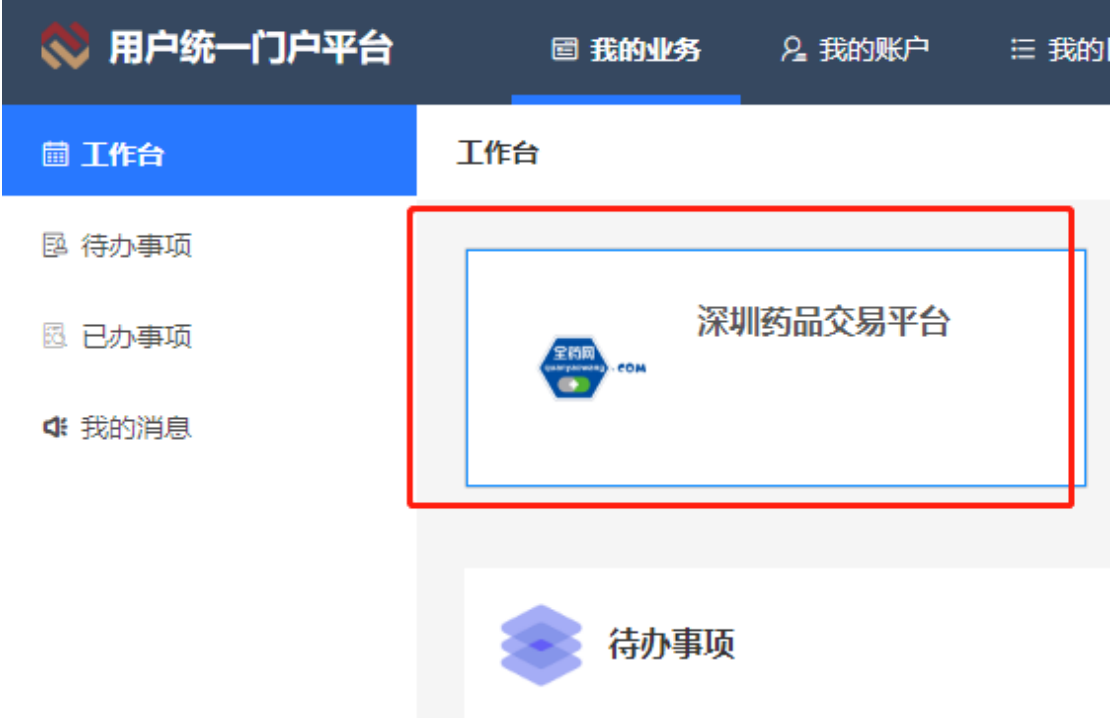

2. 进入深圳药品交易平台后,企业和机构用户进入会员类型选择页 面补充会员信息。新用户须选择会员类型,核对用户名,填写联 系方式。红色加\*号处为必填项。会员类型有 6 个选项: 生产企业 /经营企业/研发机构/科研人员/医疗机构/零售药店。

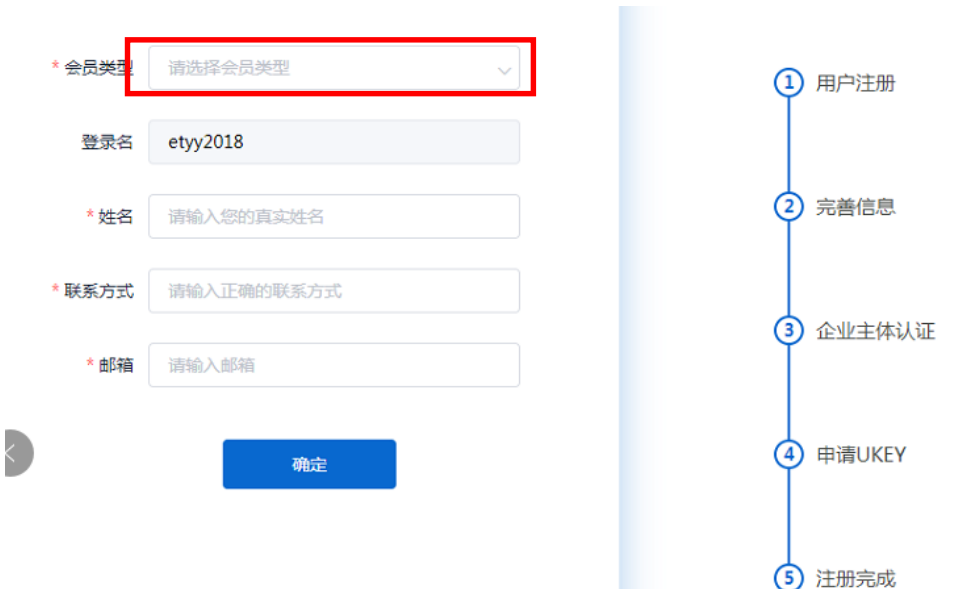

3. 会员类型选择页面点击确定后,进入会员信息完善页面。企业和 机构用户用户按要求填写信息,上传资质文件供审核,成为深圳 药品交易平台的临时会员。

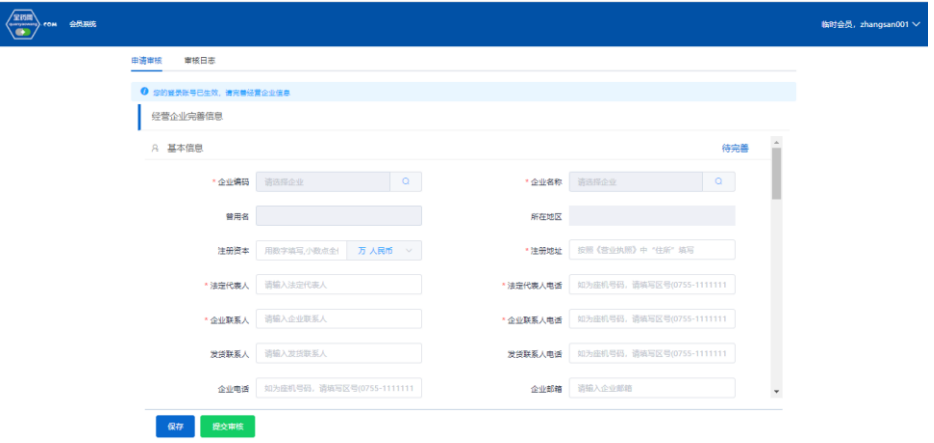

- 4. 企业和机构用户需要选择企业编码。
- 5. 企业和机构信息审核通过后,企业和机构用户使用账号再次从深 圳公共交易中心网站登录进入深圳药品交易平台,首先在系统管 理页面,操作数字证书绑定。

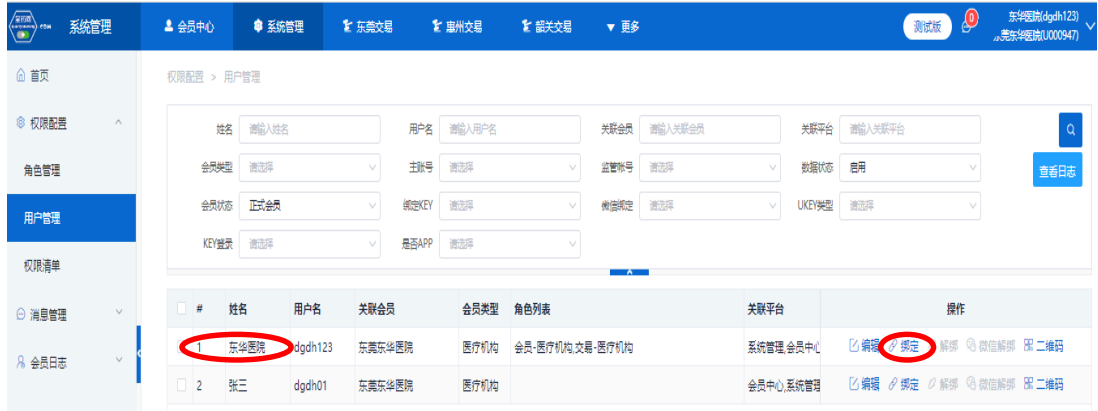

- 6. 企业和机构用户先在电脑上插入需要绑定的数字证书,然后在用 户管理列表中,找到主账号,点击操作栏的"绑定"按钮。完成操 作后联系全药网 400 热线电话通知数字证书绑定成功。之后每次 使用登陆药交平台系统,都需要插入这个数字证书进行验证。
- 7. 企业和机构用户第三次使用主账号登录进入平台的操作,同 2.1 存量主/子账号登录,可以看到系统的操作菜单。

#### <span id="page-11-0"></span>2.4 重置密码

- 功能介绍:重置密码。
- 前置条件:忘记密码的用户。

#### 操作步骤:

1. 企业和机构用户打开浏览器,登录公共资源交易中心登录网址: <https://trade.szggzy.com/ggzy/center/#/login>

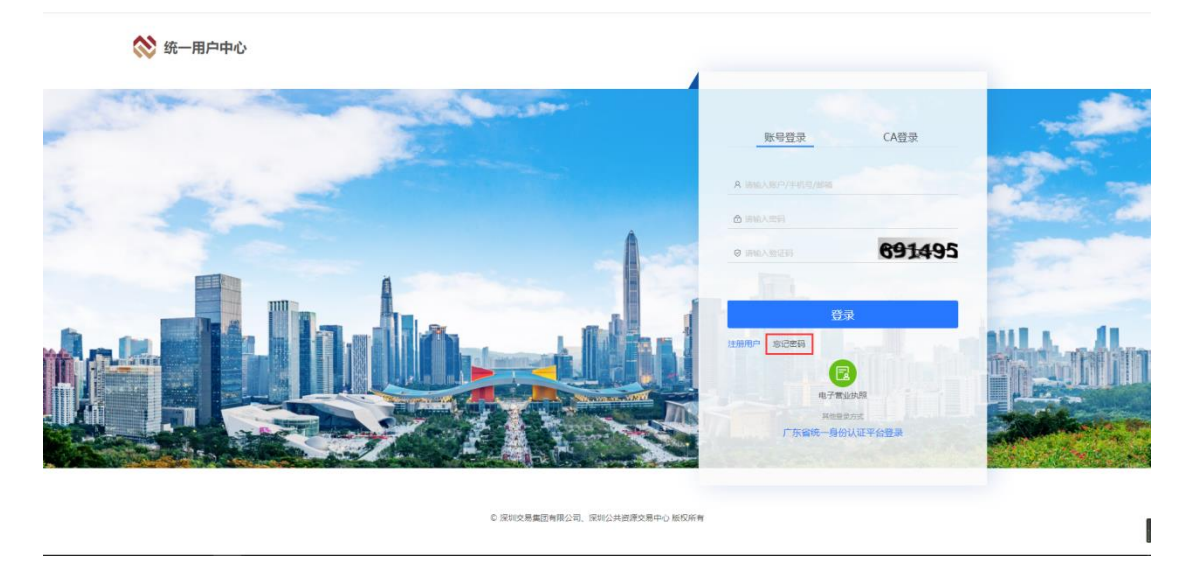

2. 选择"忘记密码"后,输入账号绑定的企业信用代码或身份证 号,并填入手机号和验证码后点击发送,验证通过后完成密码重 置,重置后的密码将通过短信发送至用户手机中。

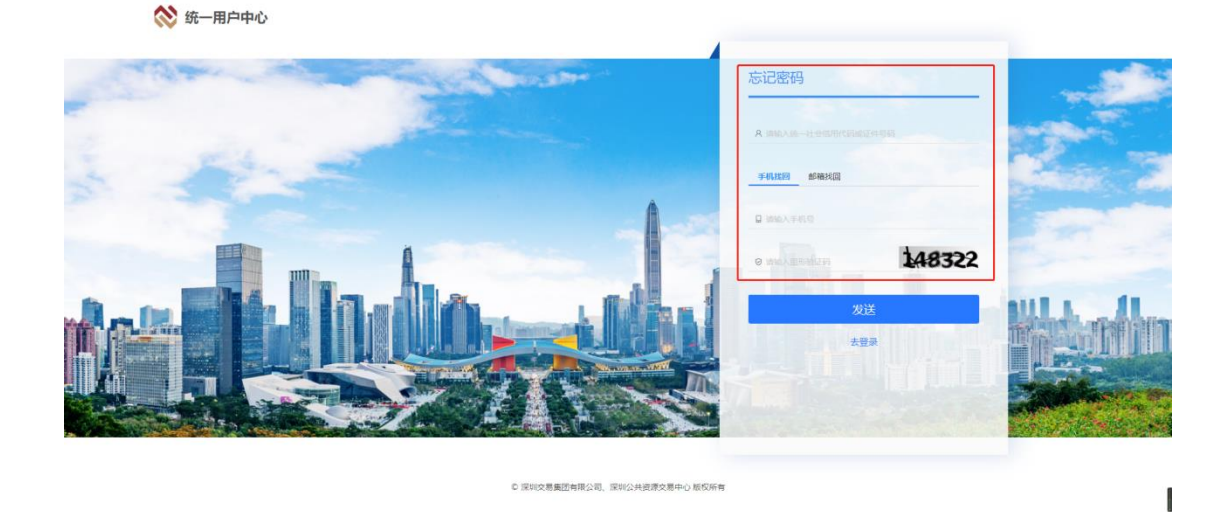

建议:重置的密码同深圳药品交易平台的登录密码,以便在试运行 阶段遇到问题,能快速从另一个入口登录深圳药品交易平台。

#### <span id="page-13-0"></span>2.5 新增子账号

功能介绍:为用户创建子账号。

前置条件:拥有主账号。

#### 操作步骤:

1. 企业和机构用户打开浏览器,登录公共资源交易中心登录网址: <https://trade.szggzy.com/ggzy/center/#/login>

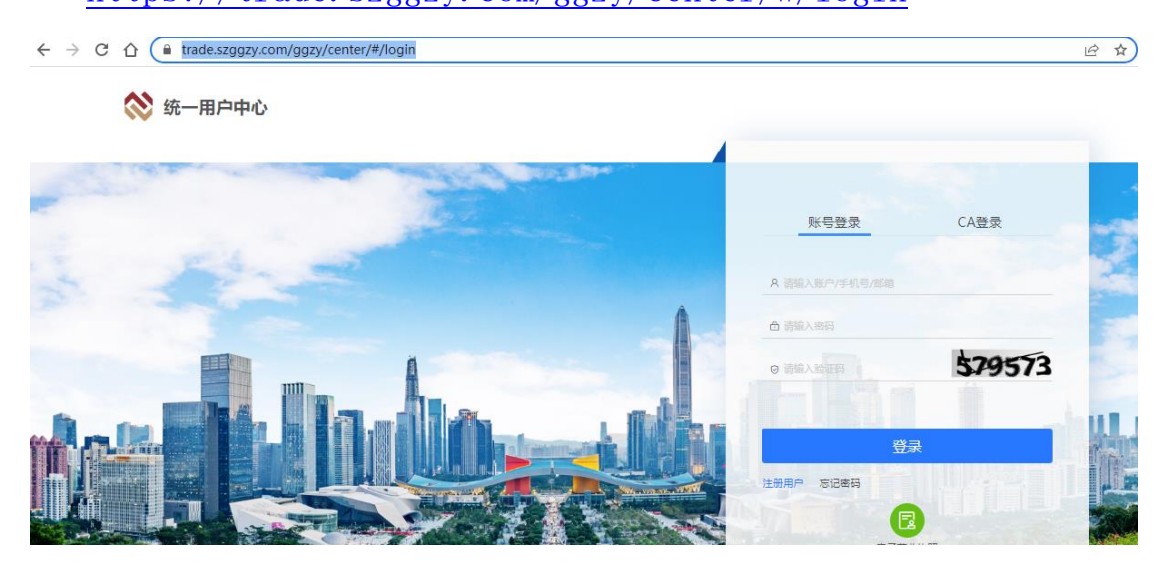

2. 选择账号登录,使用主账号登录,进入系统后,选择'账号管理', 通过账户信息中'添加内部用户'或'添加子账号'功能新增。 添加内部用户:新增账号;

添加子账号:选择已注册账号,加入当前主体。

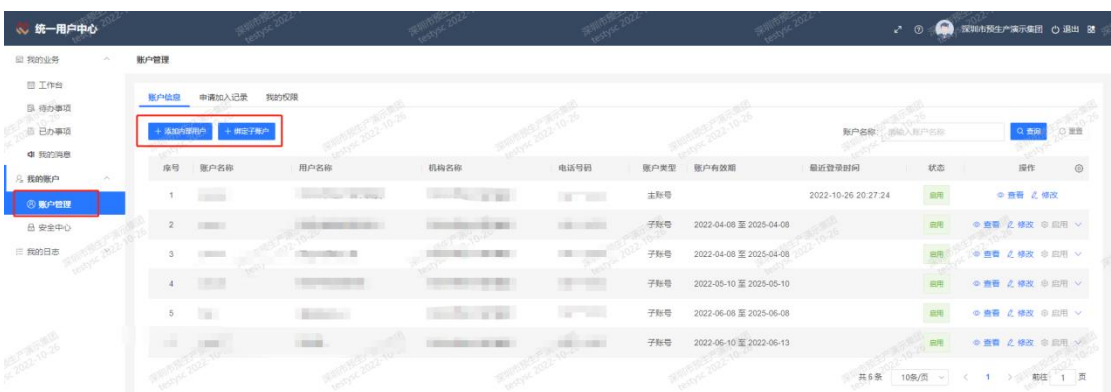

3. 以下通过添加内部用户进行示例,添加子账号授权模式相同。

首先在'基本信息'中按信息要求填写子账号信息,含姓名、证 件号、登录名、有效期等,基本信息填写完成后,点击'保存'完 成基本信息录入。

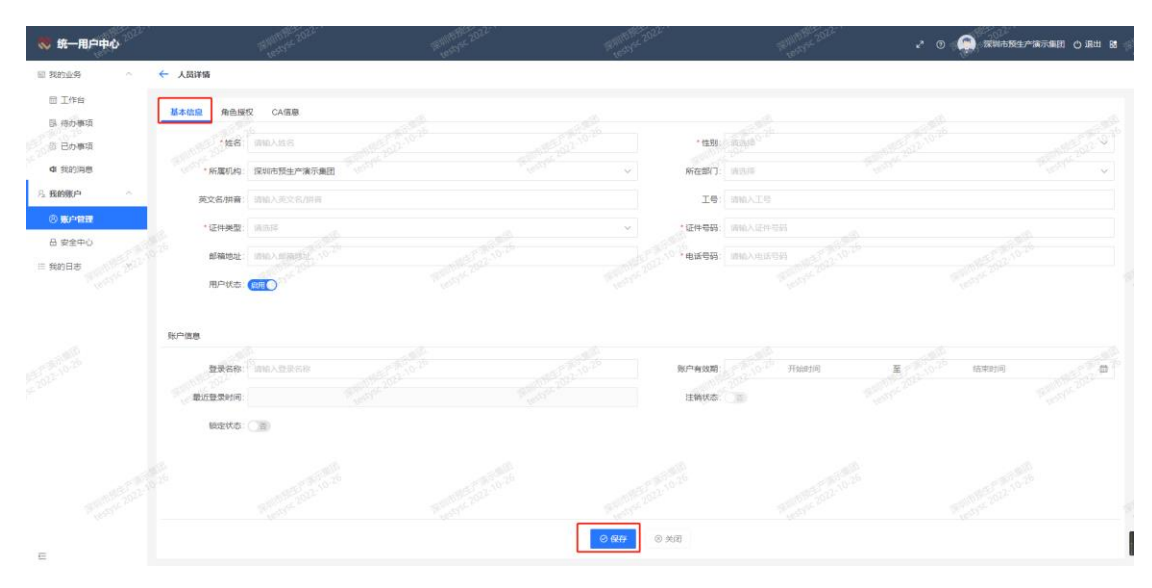

4. 基本信息保存后,现在'角色授权'后点击'分配角色',进行角 色分配。

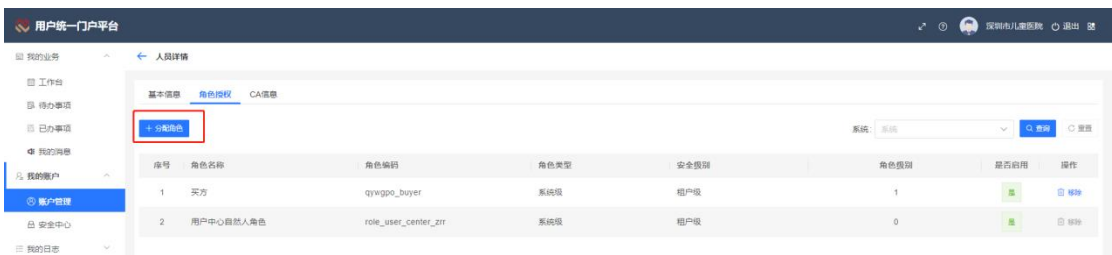

5. 选择'深圳药品交易平台',按需为子账号分配角色,可分配角色 依照主账号拥有的角色进行约定。

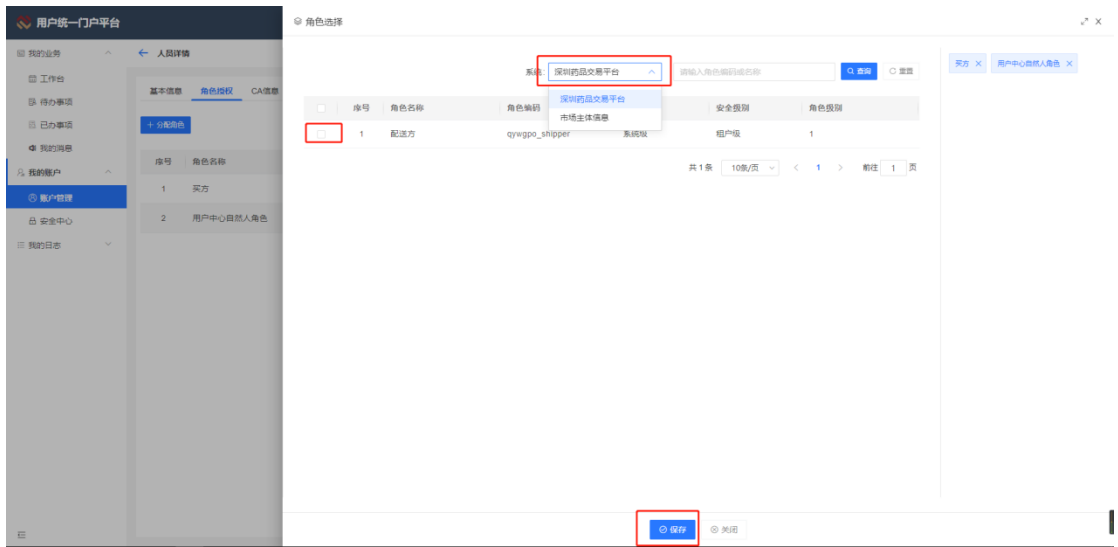

## <span id="page-15-0"></span>2.6 新增子账号 CA 授权

功能介绍:为用户新增子账号绑定 CA。

前置条件:已创建子账号,并等待十分钟完成子账号同步。

#### 操作步骤:

1. 主账号登录后,点击深圳药品交易平台。

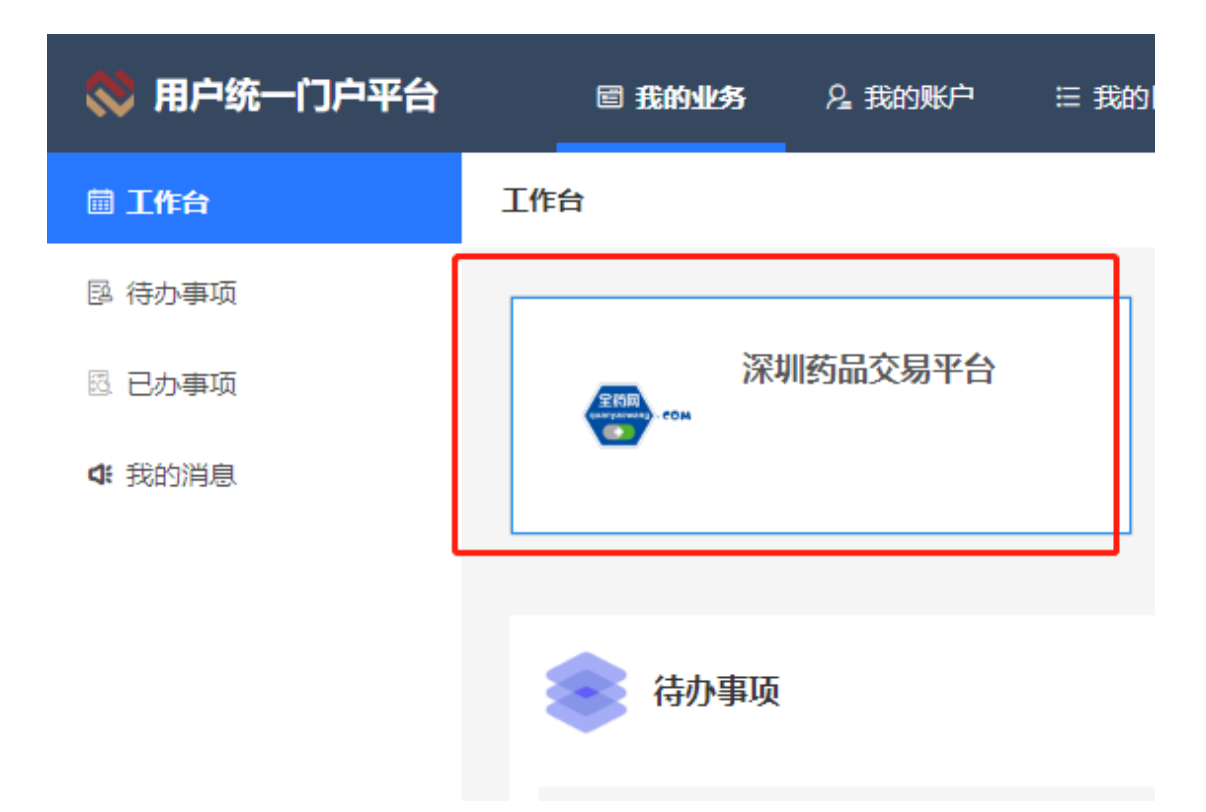

2. 进入深圳药品交易平台后,插入数字证书,录入数字证书密码, 进入深圳药品交易平台系统管理页面,可以查询到该企业和机构 主体下的子账号信息。

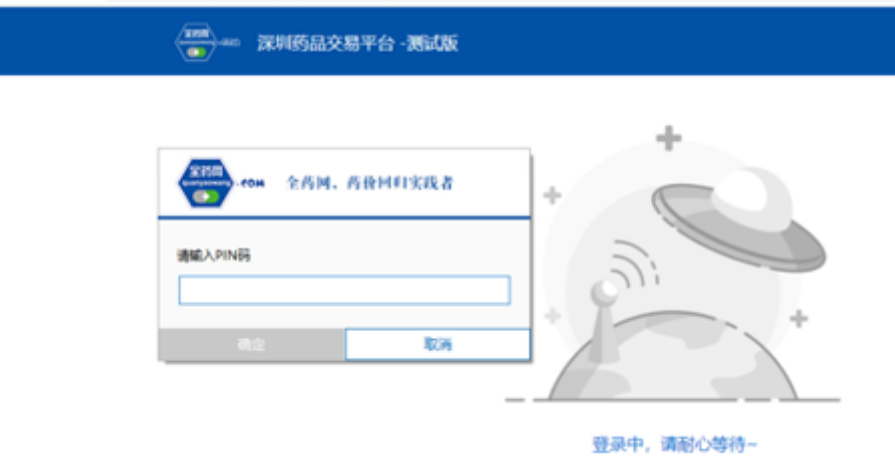

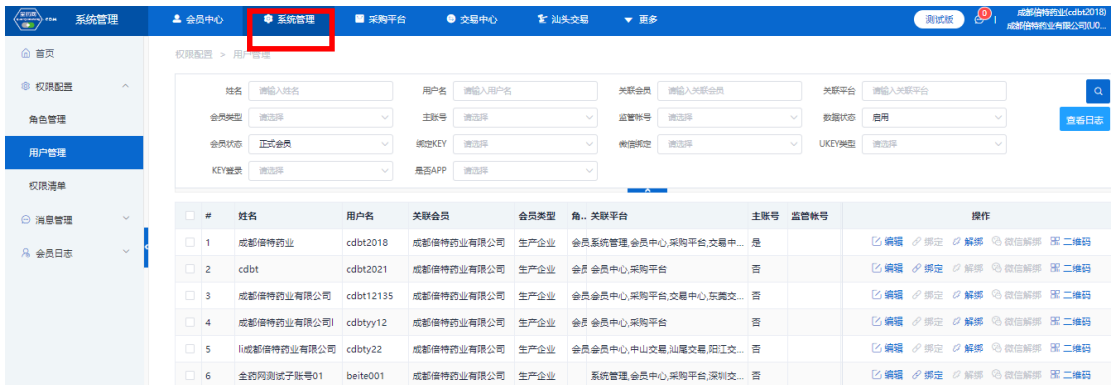

3. 找到子账号,进行绑 key 操作。企业和机构用户拔出主账号的数 字证书,插入子账号的数字证书,进入绑定,操作同主账号绑定。 因子账号创建后需十分钟完成同步,请耐心等待。

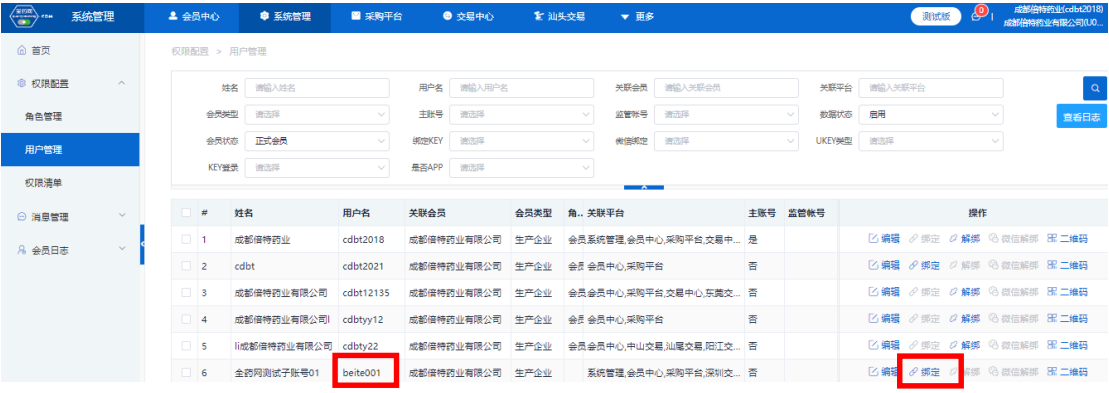

4. 企业和机构用户可以使用子账号登录进入药交平台。登录操作同 2.1 存量主/子账号登录

## <span id="page-17-0"></span>2.7 存量主/子账号, CA 锁登录方式

功能介绍: 用户使用 CA 锁登录。

前置条件:无。

#### 操作步骤:

1. 企业和机构用户打开浏览器,登录公共资源交易中心登录网址: <https://trade.szggzy.com/ggzy/center/#/login>

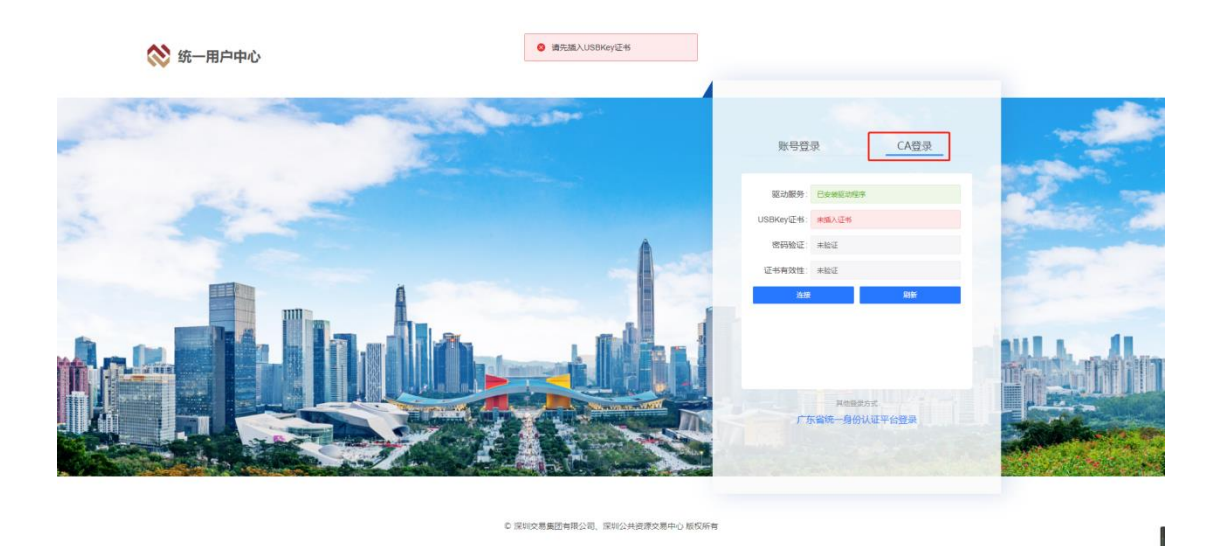

2. 选择'CA 登录',如未插入 CA 密钥或 CA 驱动未安装, 将提醒'请 先插入 USBKey 证书', CA 驱动和平台操作请参考 2.8 章节。 CA 识别正常后,将弹出证书密码输入框,请输入证书密码。

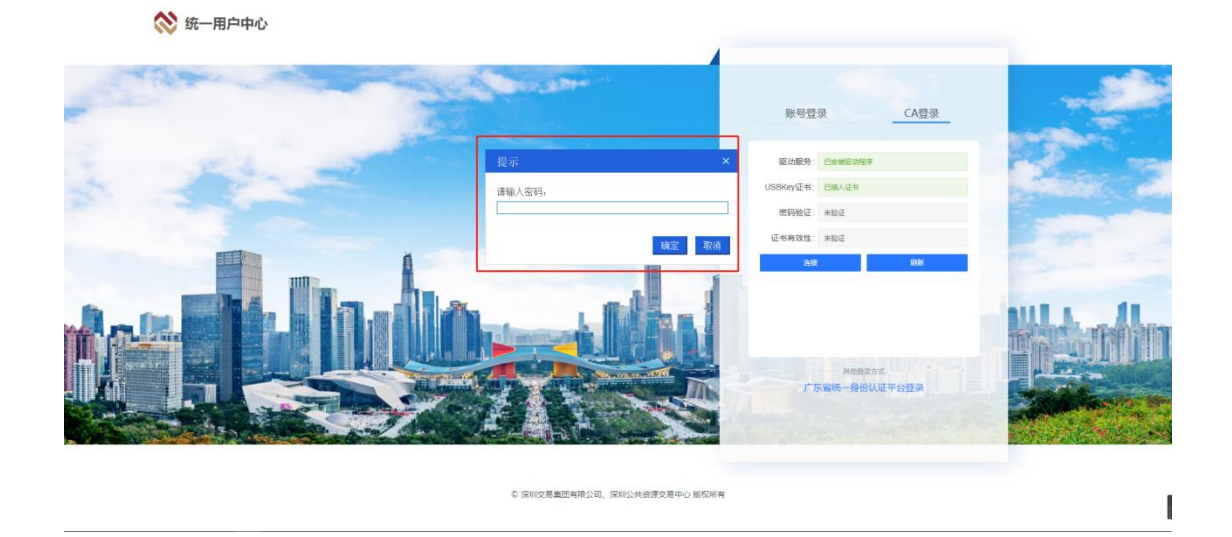

3. 密码输入后,将展示 CA 证书信息,确认无误后点击'登录'进入 平台。进入平台后,系统按首次登录和非首次登录完成信息补录 或登录。

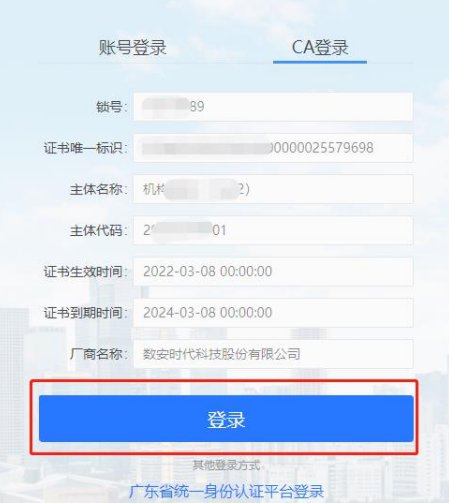

A) 首次登录:需补录信息。

请按信息项选择补录。其中,业务方向选择时请选择'药品交易', 业务角色选择时,请按需选择。勾选位置如参考下图红框标示。

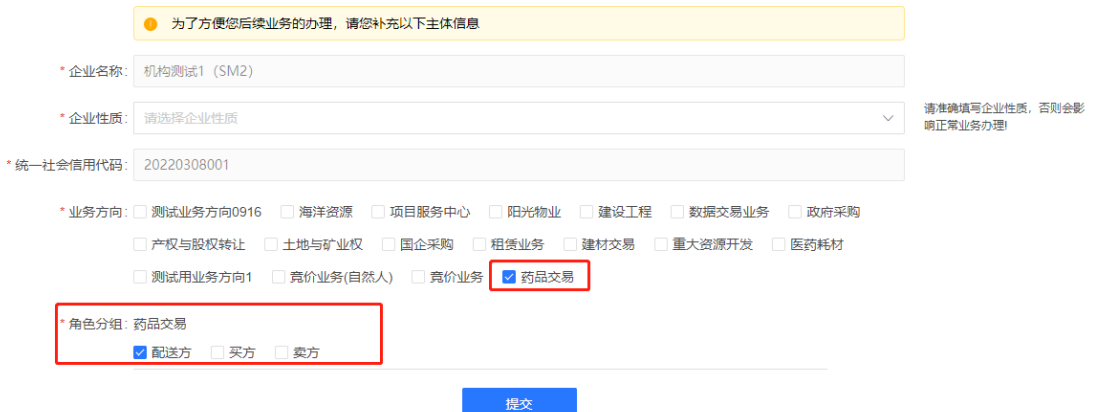

B)非首次登录:信息完整时,通过验证进入系统。

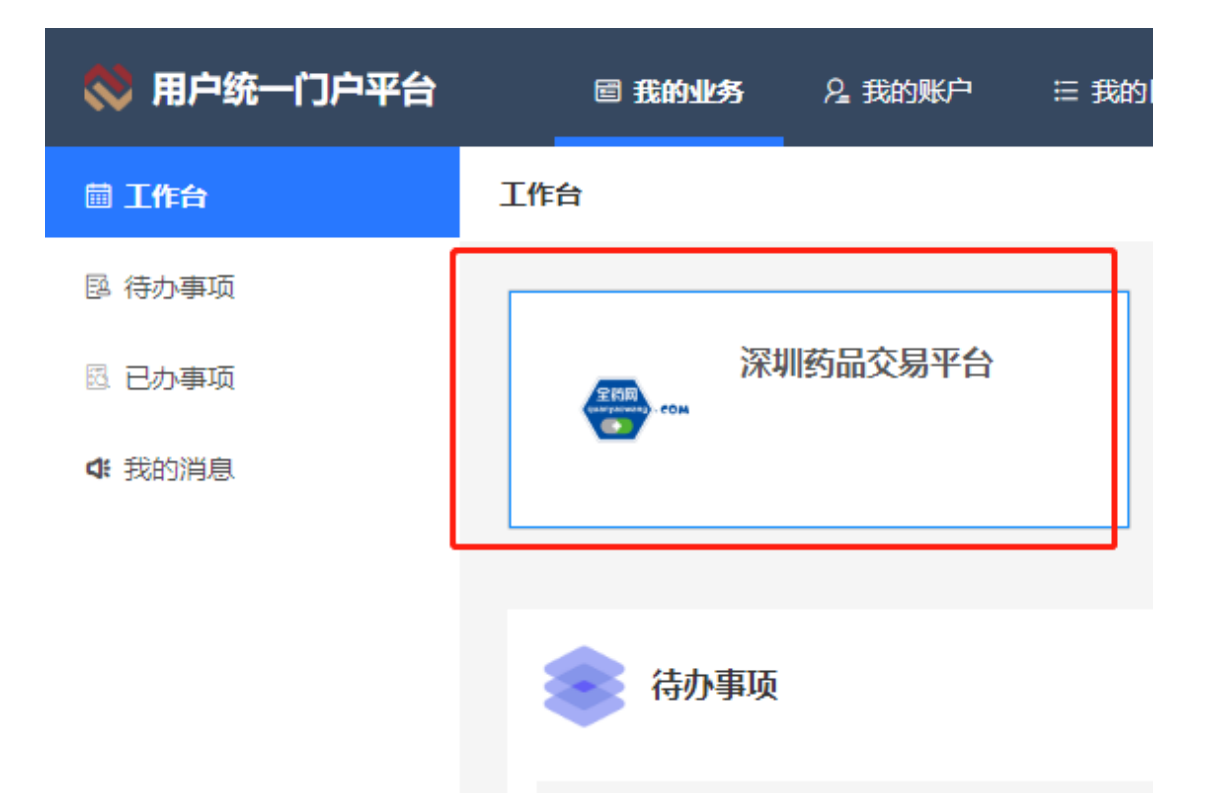

建议:如遇 CFCA 专用密钥无法登录情况,请采用账号密码登录。登 录方式请见 2.1 章节。

## <span id="page-20-0"></span>2.8 CA 互通平台下载和操作指引

功能介绍: 用户下载 CA 互通平台和驱动。

## 前置条件:无。

#### 操作步骤:

1. 企业和机构用户打开浏览器,访问 CA 互通平台下载地址: <https://new.szggzy.com/calock/caLock.html>

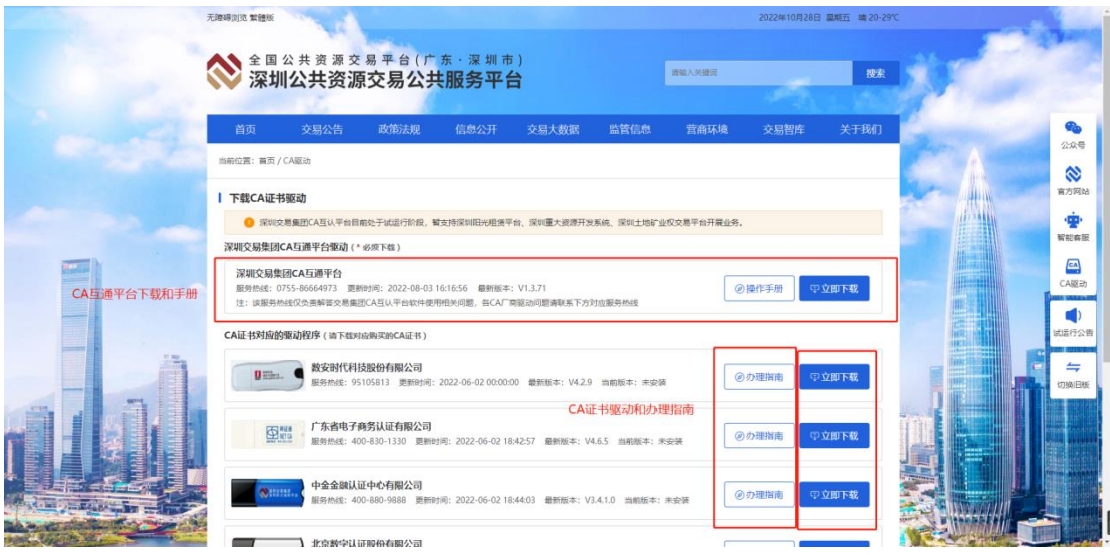

- 2. 通过工具链接,可以下载 CA 互通平台和 CA 驱动等工具,请按需 下载。其中 CA 证书办理请参考办理指南。
- 3. 下载 CA 互通平台并安装完成后,平台将根据已安装驱动和接入 CA 证书情况显示安装和连接情况。其中驱动和办理指南也可通过 CA 互通平台下载或查阅。

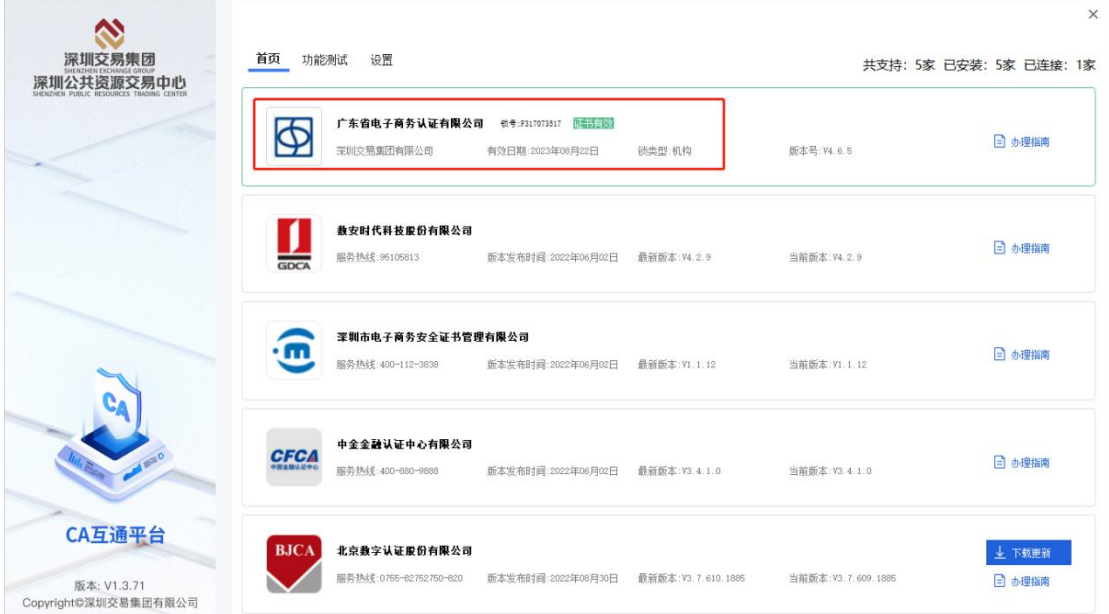